# *EASY MONEY FOR ST. VINCENT de PAUL! Ralphs Rewards Cards*

Enrollment Instructions Group ID #81250 Renew Annually on or after September 1

It's that time again!!

PARTICIPANT REGISTRATION FOR THE NEW TERM BEGINS ON SEPTEMBER 1, 2014.

There is no pre-registration! This means that the first day you can register for the new term is September 1, 2014 or after.

- 1. All members currently enrolled in the Ralphs Community Contribution Program will remain active **until** August 31, 2014.
- 2. Participants are required to **register or re-register** for the new term at [www.ralphs.com](http://www.ralphs.com/) or by using the scanbar below at the register starting September 1, 2014.
- 3. There are two ways to enroll:
	- a. Online registration (see instructions below)
	- b. Scan-Bar
- 5. Even if you registered as recently as June, July or August 2014, you will be required to register again, **on or after** September 1, 2014.

#### \*\*WEBSITE REGISTRATION INSTRUCTIONS\*\*

#### IF YOU HAVE NOT REGISTERED YOUR REWARDS CARD ONLINE

- 1. Log in to [www.ralphs.com](http://www.ralphs.com/)
- 2. Click on 'Create an Account'
- 3. Follow the 5 easy steps to create an online account
- 4. You will be instructed to go to your email inbox to confirm your account
- 5. After you confirm your online account by clicking on the link in your email, return to [www.ralphs.com](http://www.ralphs.com/) and click on 'My Account' (you may have to sign in again).
- 6. View all your information and edit as necessary
- 7. Link your card to your organization by clicking on:
	- a. Community Rewards
	- b. Edit my community contribution and follow the instructions
	- c. Remember to click on the circle to the left of your organizations' name

## IF YOU ARE ALREADY AN ONLINE CUSTOMER

- 1. Log in to [www.ralphs.com](http://www.ralphs.com/)
- 2. Click Sign In
- 3. Enter your email address and password
- 4. Click on 'My Account' (In the top right hand corner)
- 5. Click on Account Settings
- 6. View all your information and edit as necessary
- 7. Link your card to your organization by clicking on:
	- a. Community Rewards
	- b. Edit my community contribution and follow the instructions
	- c. Remember to click on the circle to the left of St. Vincent de Paul Church

### **Ralphs Scanbar code**

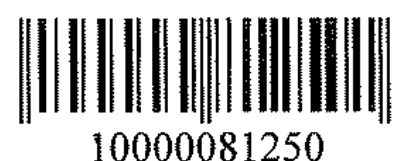